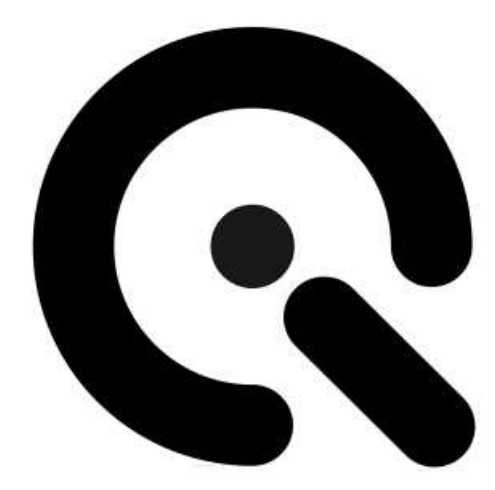

# CAL2

User Manual

18. December 2018

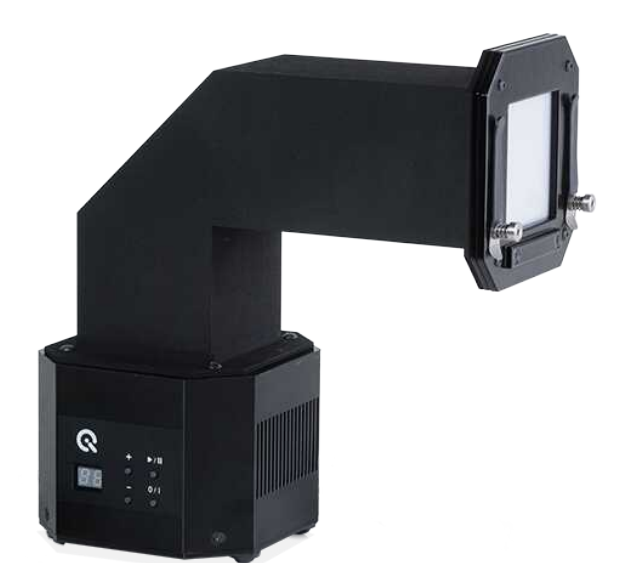

**Image Engineering GmbH & Co. KG** · Im Gleisdreieck 5 · 50169 Kerpen-Horrem · Germany T +49 2273 99991-0 · F +49 2273 99991-10 · www.image-engineering.com

# Content

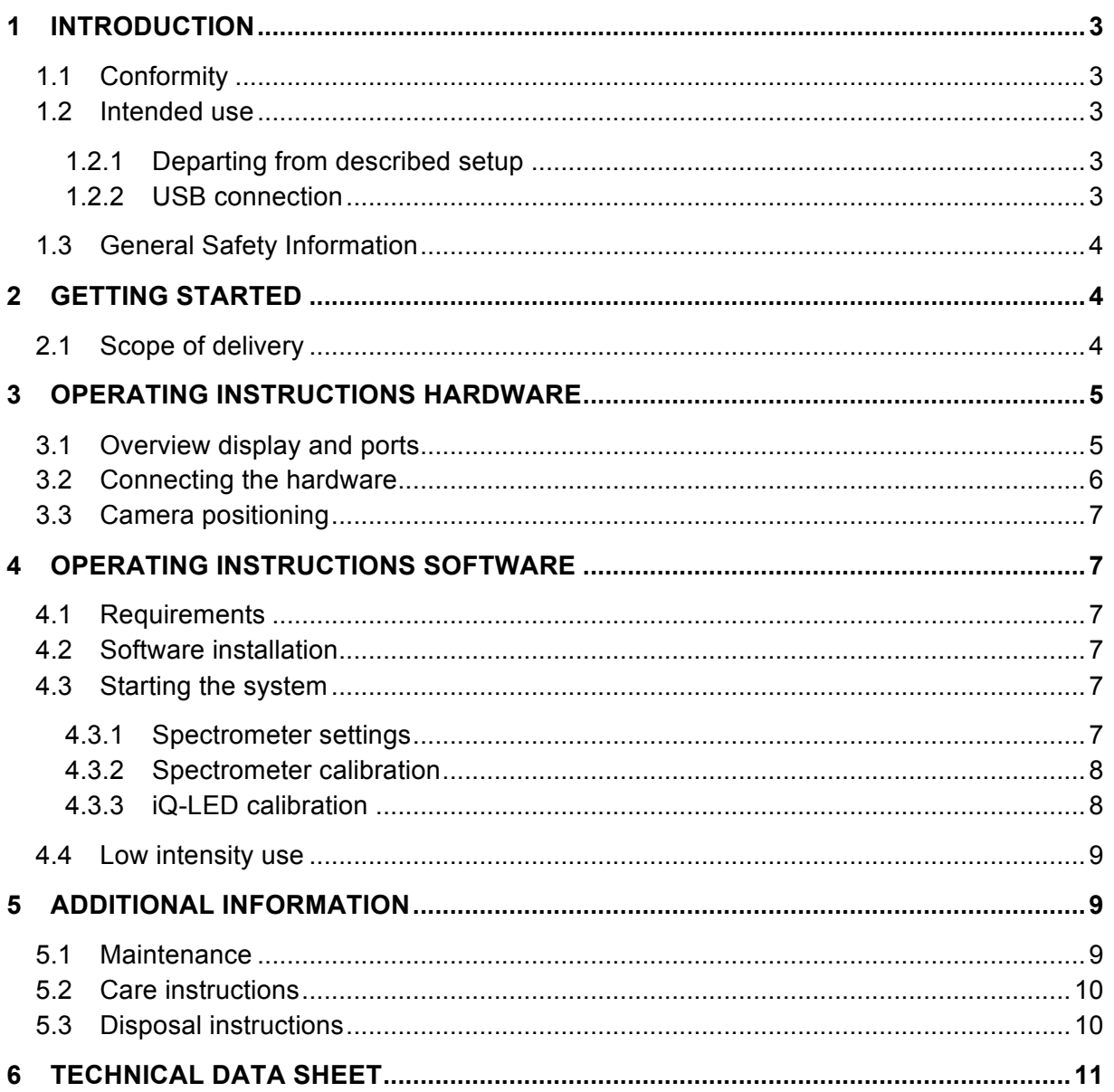

# **1 INTRODUCTION**

Important information: Read the manual carefully before using the device.

Inappropriate utilization may cause damages to the device, to the DUT (device under test) and/or other components of your setup.

Keep these instructions in a safe place and pass them to any future user.

## **1.1 Conformity**

We, Image Engineering GmbH & Co. KG, hereby declare, that the CAL2 corresponds to the essential requirements of the following EC directive in its current version:

- Electromagnetic Compatibility 2014/30/EU
- RoHS 2 2011/65/EU
- Low Voltage 2014/35/EU

# **1.2 Intended use**

This small light source, based on iQ-LED technology, is designed for flexible integration into a production line. It has an externel micro spectrometer and is controlled with the iQ-LED control software or via dip switches when not connected to a PC.

- Only suitable for indoor use.
- Place your system in a dry and constant tempered environment without any interfering light.
- The optimal ambient temperature range is 22 to 26 degrees Celsius. The maximum ambient temperature range is 18 to 28 degree Celsius.
- The optimal system temperature range, displayed in the software user interface, is between 35 and 50 degrees Celsius. The system has internal temperature management, if there is any error regarding the internal temperature, you will get a warning message and the system will automatically shut off to avoid any damage.

#### **1.2.1 Departing from described setup**

The following steps must be performed in the correct chronology to allow a frictionless commissioning. Departing from the chronology may lead to an incorrect working device.

- 1. Install the iQ-LED software
- 2. Connect CAL2 to power and via USB to the PC
- 3. Switch CAL2 on; the system drivers will now be installed
- 4. After drivers are installed completely start the software

#### **1.2.2 USB connection**

Only appropriate USB connection allows error-free operation of CAL2. Use delivered USB cables. If you need to extend the USB connection to longer distances, please check if powered hubs/repeaters are necessary.

# **1.3 General Safety Information**

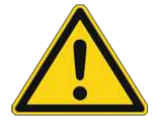

# **WARNING!**

Some LEDs are emitting invisible light in the IR and UV near area.

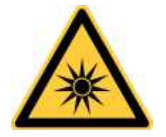

• **Do not** look directly into the emitted light or look through the optical LED system. • **Do not** look directly in the open sphere or light source when using high intensities or sequences with low response time.

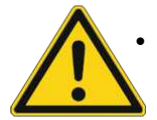

• **Do not** open the device without any instructions from the Image Engineering support team or when connected to the power supply.

# **2 GETTING STARTED**

# **2.1 Scope of delivery**

- CAL<sub>2</sub>
- calibration device (spectrometer)
- power cord
- USB cable
- control software
- calibration protocol
- 2 plates for connecting the spectrometer

Optional equipment:

- **iQ-Analyzer** software (shading module) This module includes a special chart layout file that allows analysis of images with and without a keyhole effect.
- **iQ-Trigger:** The iQ-Trigger is a mechanical finger that can press the release button within 25 ms. When working with touchscreens, exchange the solid fingertip for a touchpen tip.

# **3 OPERATING INSTRUCTIONS HARDWARE**

# **3.1 Overview display and ports**

- 1 x USB port for software control
- 1 x port for power adapter
- 1 x trigger output

Use the control panel to set different light settings for the iQ-LED´s:

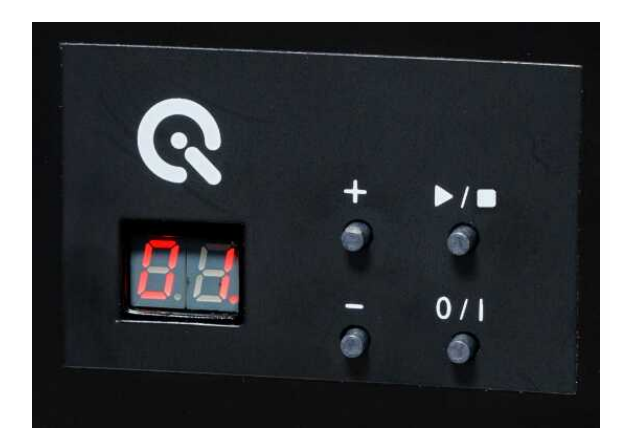

- with the "+" and "-" buttons you can switch between 44 saved illuminants
- numerical display to show the storage of the illuminants
- with the play and stop button you can start and stop a saved light sequence with different illuminants (it is possible to save one sequence on the device)
- with the power button, you can turn on and off the light
- there are three pre-stored illuminants on your device (the intensity of each illuminant is shown in the acceptance protocol of your device):
	- o 1: illuminant A (default illuminant)
	- o 2: illuminant D50
	- o 3: illuminant D75

Note: To store your own generated illuminants or sequences on your device, please follow the instructions in the iQ-LED SW user manual.

Wiring examples for the trigger output:

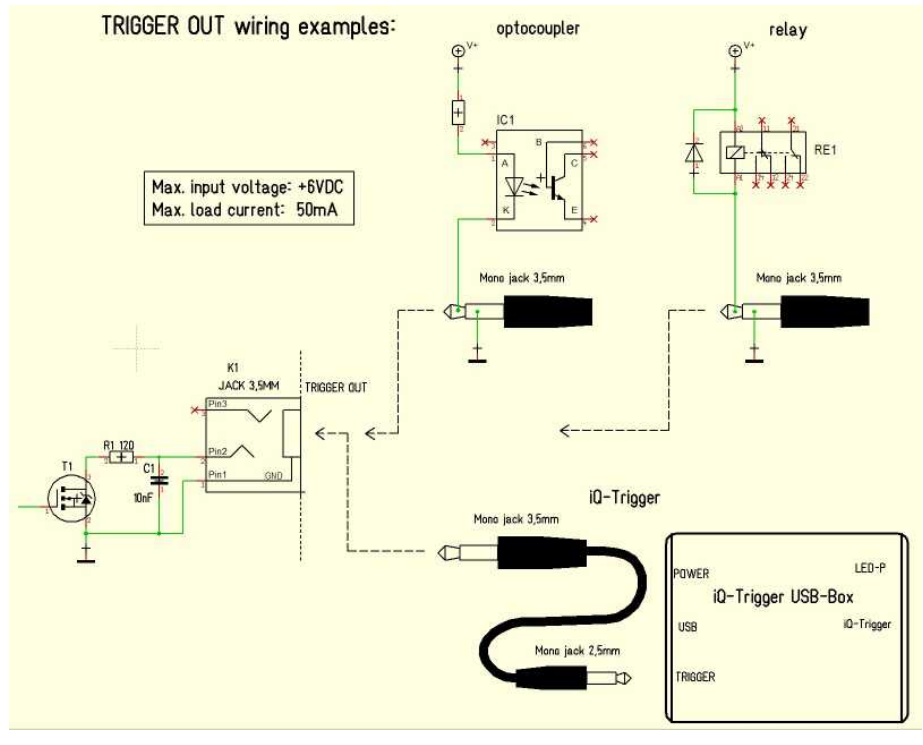

**Trigger OUT wiring examples**

The default duration value for the trigger output is 500 ms. This value can be modified with the iQ-LED API. A signal is send out to the trigger output while changing the illuminats or the intensity of LED channels. It can be used to synchronize your test setup. For example with an iQ-Trigger. (See 2.1 optional equipment)

# **3.2 Connecting the hardware**

- 1. Connect the power cord to the power supply on the back of CAL2.
- 2. Connect the USB cable to the CAL2 and your PC.
- 3. Turn on the CAL2; the power switch is located beside the power supply.
- 4. Connect the spectrometer to the PC using the USB cable. The system will install the spectrometer and iQ-LED drivers on your PC, this will take a few seconds.
- 5. You can check the installation in your hardware manager.

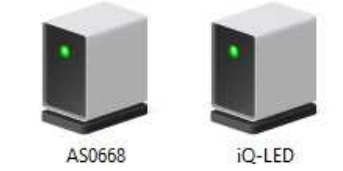

**Hardware Manager: active iQ–LED and spectrometer**

# **3.3 Camera positioning**

- your DUT should be as close as possible to the CAL2 diffusor
- the lens should be exactly in the middle of the diffusor

If these requirements are not fulfilled, an inhomogeneous illuminated field of view will occur. The easiest way to align the camera correctly is to use the optional iQ-Align. (see 2.1)

# **4 OPERATING INSTRUCTIONS SOFTWARE**

## **4.1 Requirements**

- PC with Windows 7 (or higher) operating system
- one free USB port

## **4.2 Software installation**

Install the iQ-LED control software before connecting the hardware. Follow the setup instructions from the iQ-LED control software manual.

# **4.3 Starting the system**

Start the iQ-LED software by clicking the 'iQ-LED.exe' or the iQ-LED icon on your desktop. Follow the iQ-LED software manual to control the CAL2.

# **NOTE**

The iQ-LED devices can only operate with high precision, when setup and calibration are performed correctly.

Consult the iQ-LED software manual for a comprehensive description and read it carefully.

#### **4.3.1 Spectrometer settings**

When the spectrometer is connected to the CAL2, it can calibrate your system, generate a new illuminant, or change the intensity. Two different adapter plate sizes are provided with the CAL2 device to connect the spectrometer. The smaller plate enables you to see the actual light setting next to the calibration device. The larger plate ensures a perfect measurement in the center of the window. Attach the spectrometer to the plate using the fiber cable and then attach the plate to the CAL2 using the two metal clamps as seen below.

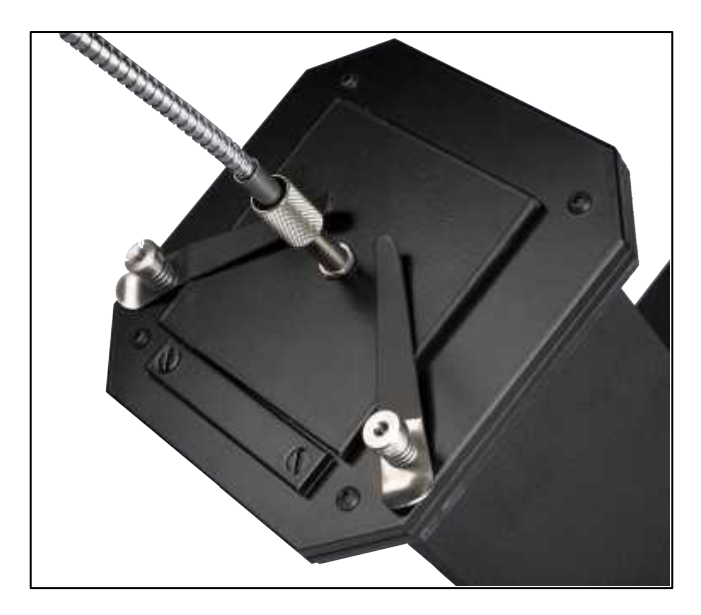

**Connected calibration device**

Please use caution when working with the spectrometer and fiber, avoid putting any extra pressure on the device. If you have finished your light setting or calibration, you can disconnect the calibration device and stop the measurement in the control software. The spectrometer can also be used for external measurements of other light sources.

The iQ-LED software (see iQ-LED software manual) automatically generates the best spectrometer settings for you lighting conditions after pressing the "auto detect" button. For special applications, it is also possible to set the spectrometer settings manually. If you have further questions, please contact the Image Engineering support team.

#### **4.3.2 Spectrometer calibration**

Your spectrometer comes fully NIST traceable calibrated. We recommend recalibrating the spectrometer once a year, regardless of the operating hours. If a spectrometer calibration is required, please contact Image Engineering.

Note: Before removing the spectrometer, measure and note the lux value of a predefined standard illuminant.

After the spectrometer is calibrated and has been reinstalled to your system, perform a spectral calibration (iQ-LED calibration) and check if this intensity value is still correct. If it is not correct, you have to perform a lux calibration.

# **4.3.3 iQ-LED calibration**

The individual LED lights of the iQ-LED inside the CAL2 depends on many different types and wavelengths. Some LEDs will change their intensity level and peak wavelength slightly in the first 500-600 working hours because of a burn-in effect.

The LEDs will also degrade in intensity during their lifetime. To make sure that all measurements including the auto-generated illuminants and the standard illuminants are correct, you have to perform a spectral calibration regularly.

You must also consider the degradation of the LED when saving self-defined presets. If you save a preset with LED channels that uses its maximum intensity, the possibility exists that this intensity cannot be reached after the burn-in time or the long-time degradation of the LED. In this case, you will get a warning message from the iQ-LED control software.

During the first 500-600 working hours, we recommend performing a spectral calibration every 50 operating hours.

After the first 500-600 operating hours, a calibration of every 150 working hours suffices.

Other factors that indicate the need for a spectral calibration: unsatisfactory illuminant generation, the aberration of the intensity values, or a spectral curve that does not fit with the predefined standard illuminants of the corresponding preset.

- the spectrometer works correctly
- the spectrometer settings are correct
- all LED channels work correctly
- the dark measurement is correct
- your measurement environment is correct
- your ambient temperature is correct

How to perform the spectral calibration is described in the iQ-LED control software manual.

## **4.4 Low intensity use**

When using your system with very low intensity, the spectral measurement values will start to fluctuate. The lower the intensity, the higher the fluctuation. The generated light is still stable up to a certain point. The fluctuation of the values is caused by the noise of the spectral measurement of the internal spectrometer. The light intensity will continue to get lower when the influence of the noise continues to get higher. When using standard illuminants with an intensity lower than 25 lux, it will no longer be possible to get a correct value.

# **5 ADDITIONAL INFORMATION**

#### **5.1 Maintenance**

The spectrometer requires a recalibration once a year, regardless of the operating hours. If a spectrometer calibration is necessary, please contact Image Engineering. We will provide you with removal instructions for the spectrometer. The spectrometer then has to be sent to our office with a notation for calibration. Use appropriate packaging to prevent the spectrometer from being damaged during shipping.

A temporary replacement spectrometer can be provided to bridge the time gap while your spectrometer is recalibrated. Please contact us for conditions and procedure.

# **5.2 Care instructions**

- Do not touch, scratch, or pollute the diffusor.
- If there is any dust on the diffusor, clean it with an air blower.
- Do not remove the fiber from the spectrometer. Otherwise, the calibration is invalid, and the spectrometer has to be **recalibrated**!
- Only store and transport the CAL2 in the delivered hard case.

## **5.3 Disposal instructions**

After the service life of CAL2, it must be disposed of properly. Electrical and electromechanical components are included in CAL2. Observe your national regulations. Make sure that CAL2 cannot be used by third parties after disposing of it.

Contact Image Engineering if assistance for disposal is required.

# **6 TECHNICAL DATA SHEET**

See annex for the technical data sheet. It can also be downloaded from the website of Image Engineering: www.image-engineering.com.